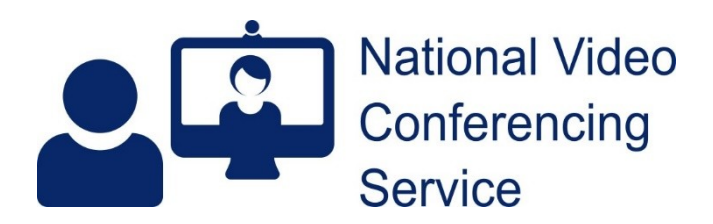

# **Cisco Room Kit: converting for software calling (v1.9)**

Cisco Room Kits have no native USB support but can be easily converted to a high quality video bar by adding an external HDMI to USB capture device.

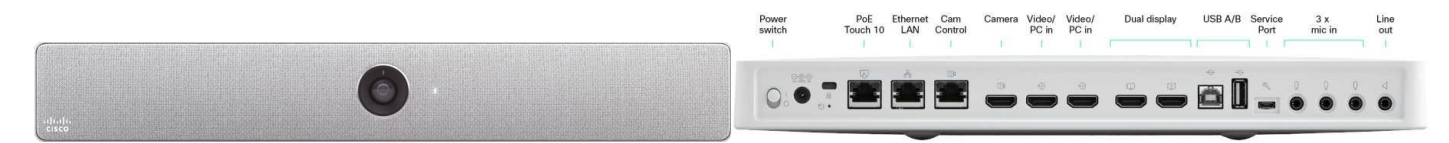

# **For software conferencing applications**

If you only require software application conferencing (e.g., MS Teams, Near Me, Webex, Zoom, etc.), you can use your Cisco Room Kit to provide high-quality camera, microphone and audio output capabilities for a room-based PC or laptop. Speaker tracking, echo cancellation, etc. is maintained.

#### *Just in case...*

Before undertaking any configuration changes to your system, you may want to take a backup of its current configuration. To do so, get to its web interface, login and choose Backups and Recovery from its left-hand menu. Make sure Select All is ticked and click the Download button to save a copy.

Likewise, before altering your cable connections, you may want to take some pictures of the existing cabling and create a wiring diagram before you change any connections.

#### **1. Software**

The Cisco Room Kit should be on Room OS11.5.3 as a minimum.

If upgrading from CE 9, CE10 will need installed first. Some versions of CE10 require incremental upgrades before CE11 can be installed. If the system is networked, with an IP address (or NAT) in the range 10.247.64.0/18, we should be able to update it for you.

### **2. Touch panel**

Once installed, get to the system's web interface and start by going to Settings. Set Video/Output/HDMI/Passthrough/Allowed to True (remember to Save). That action results in a 'Call from Laptop' button appearing on the touch-panel. While you are in that setting and assuming you no longer want to make standards-based video calls (you will be using a software application instead), you should change the behaviour of that new Call from Laptop button. To do so, change Video/Output/HDMI/Passthrough/AutoDisconnect > Enabled: from True to False (then Save) - which keeps Call from Laptop running until manually closed.

Other changes can be made in the web interface, as necessary.

From January 2024, your system will lose its ability to register and call through NHS Scotland's video infrastructure. From that point, the touch panel and system would show a "Not Registered" message. To prevent that, you will need to change Settings/UserInterface/ContactInfo Type to SystemName or None.

Carrying on from there we'll hide the Tips button: Settings/UserInterface/Help Tips and change from Auto to Hidden.

You can hide the Share Screen button: scroll down to Features. Change Share Start from Auto to Hidden.

To hide the Call button, get to the Call section within Features and change Start from Auto to Hidden

Then hide the Webex button: change JoinWebex to Hidden (further down within the Features/Call section).

Now Save and the unnecessary and distracting buttons will be gone from the system's touch panel.

People can get confused by connected microphones with their own mute buttons. For simplicity, all muting and unmuting should be done using the software application. To disable the mute buttons of any attached microphone, set Audio/Microphones/HdmiPassthrough/MuteButton to Inactive.

#### **3. Cable connections**

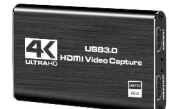

You will require an HDMI to USB video capture card. This takes the video output from the Room Kit plus and makes it available as a camera to your PC. There are many available from £20-£750. We have successfully trialled a number of devices around £30, calling themselves

something like, "4K Audio Video Capture Card, HDMI USB 3.0 Video Capture Device" such as the Digitnow one pictured. The Lindy 43235 HDMI to USB 3.0 Video Capture Device at around £20 works well too. Cisco seems to recommend a particular *[Inogeni](https://inogeni.com/product/4kxplus/)* capture card.

### **4. Desktop/Laptop**

For a twin-screen setup a PC with two or more video output ports will be required.

## **Basic cable connections**

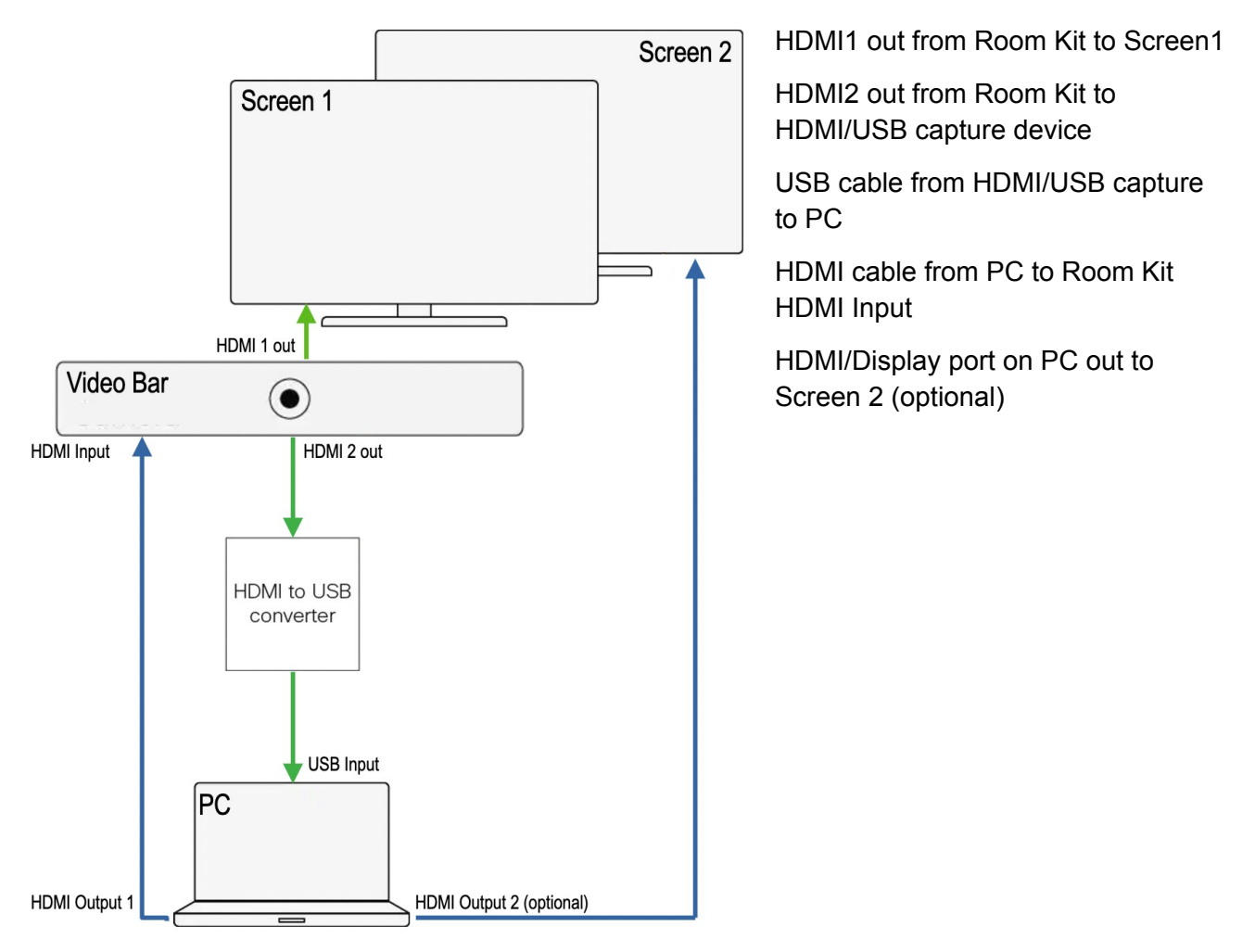

If possible, set the defaults for camera, mic and speakers on the PC to the required ones described in the next paragraph. If people are going to be using a laptop and not the room's PC you may want to consider a mini USB-C dock so they only have to attach a single cable. (Even with a dock featuring twin HDMI ports or HDMI and DisplayPorts, depending on the laptop, it may be that only one screen can be used.) See our website for end-user guides.

### **Software Connection Settings**

For software conferencing use, the application should have \*USB HDMI capture card\* (or similar) selected for camera and microphone. For audio output through the Room Kit, select CS-KIT-1.

# **Problem solving**

When USB mode detects no video input signal from a computer, it is designed to disengage USB mode. An active presentation is required for USB mode to work. If the PC is off and is then turned on, the Share from Laptop button will probably need tapped to function. If the PC is restarted while the system is in USB mode, the Share from Laptop button will probably need tapped to function.